#### **Private Pension Administrator – Morningstar Interactive Web Tools**

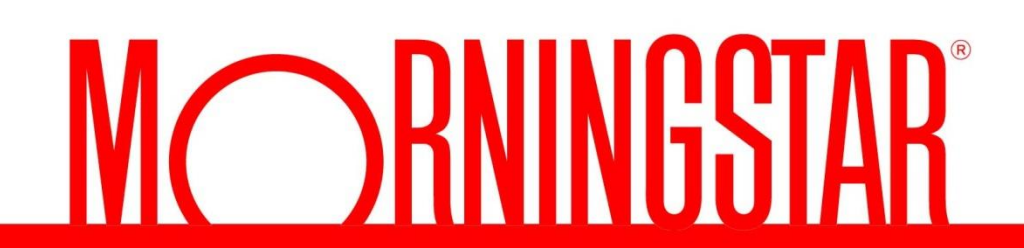

© 2013 Morningstar, Inc. All rights reserved.

## **Tool Details**

**Morningstar Tools Overview**

**Screener**

**Quickrank**

**Fund Report**

**Fund Compare**

**Interactive Chart**

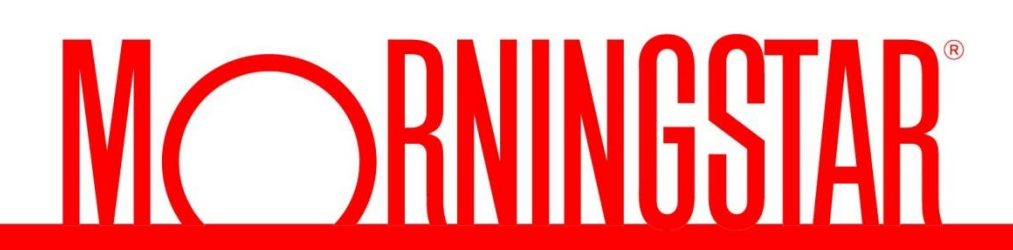

© 2013 Morningstar, Inc. All rights reserved.

#### Fund Screener (Advanced Search)

Click SEARCH to view All funds or set your filters and click SEARCH to view the results.

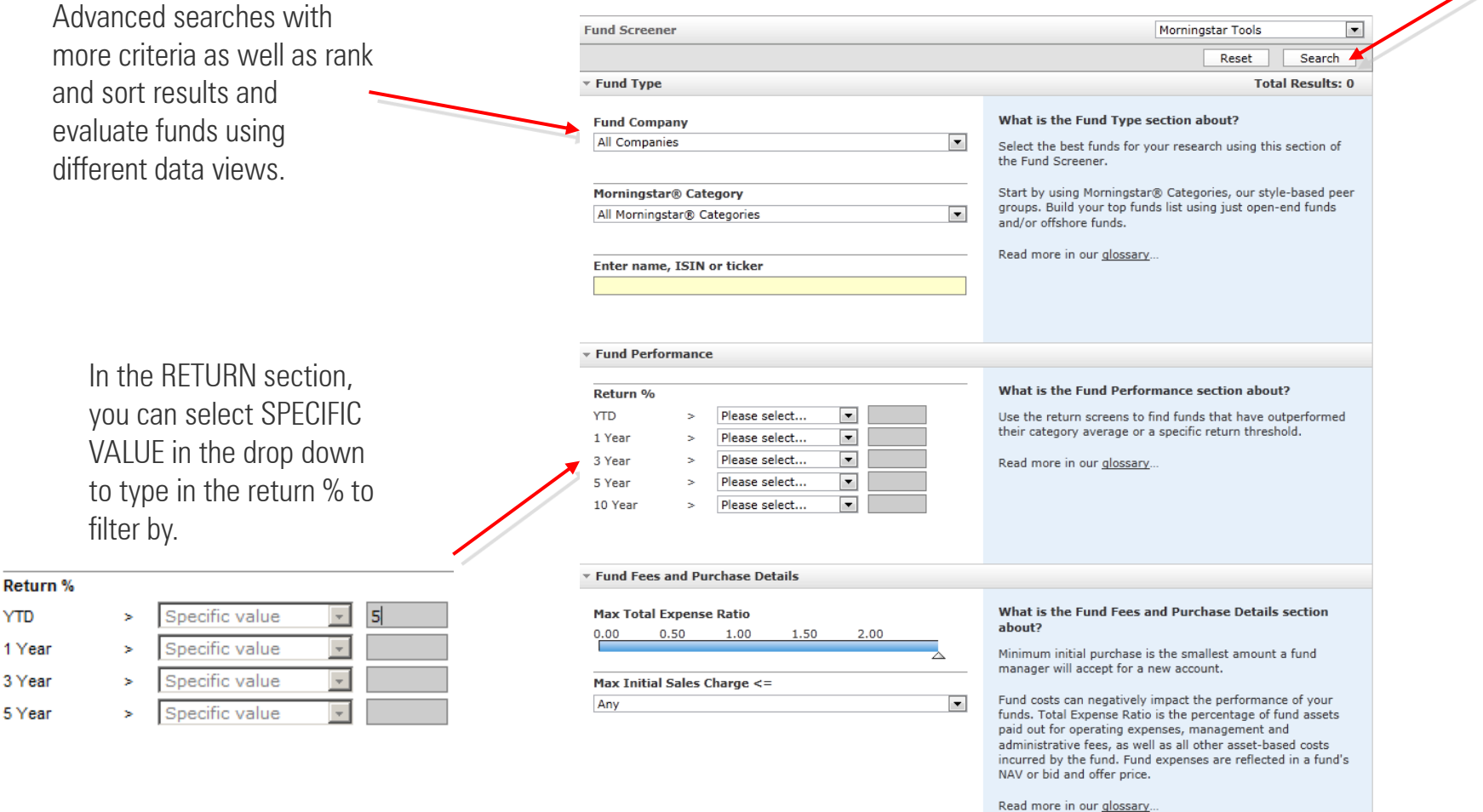

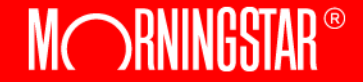

#### Fund Quickrank (Quick Search)

Search with a few simple filters: Source of fund, Morningstar Category, Malaysia PRS Categories or Enter Fundname Click SEARCH and the results are displayed below.

Link to other Tools

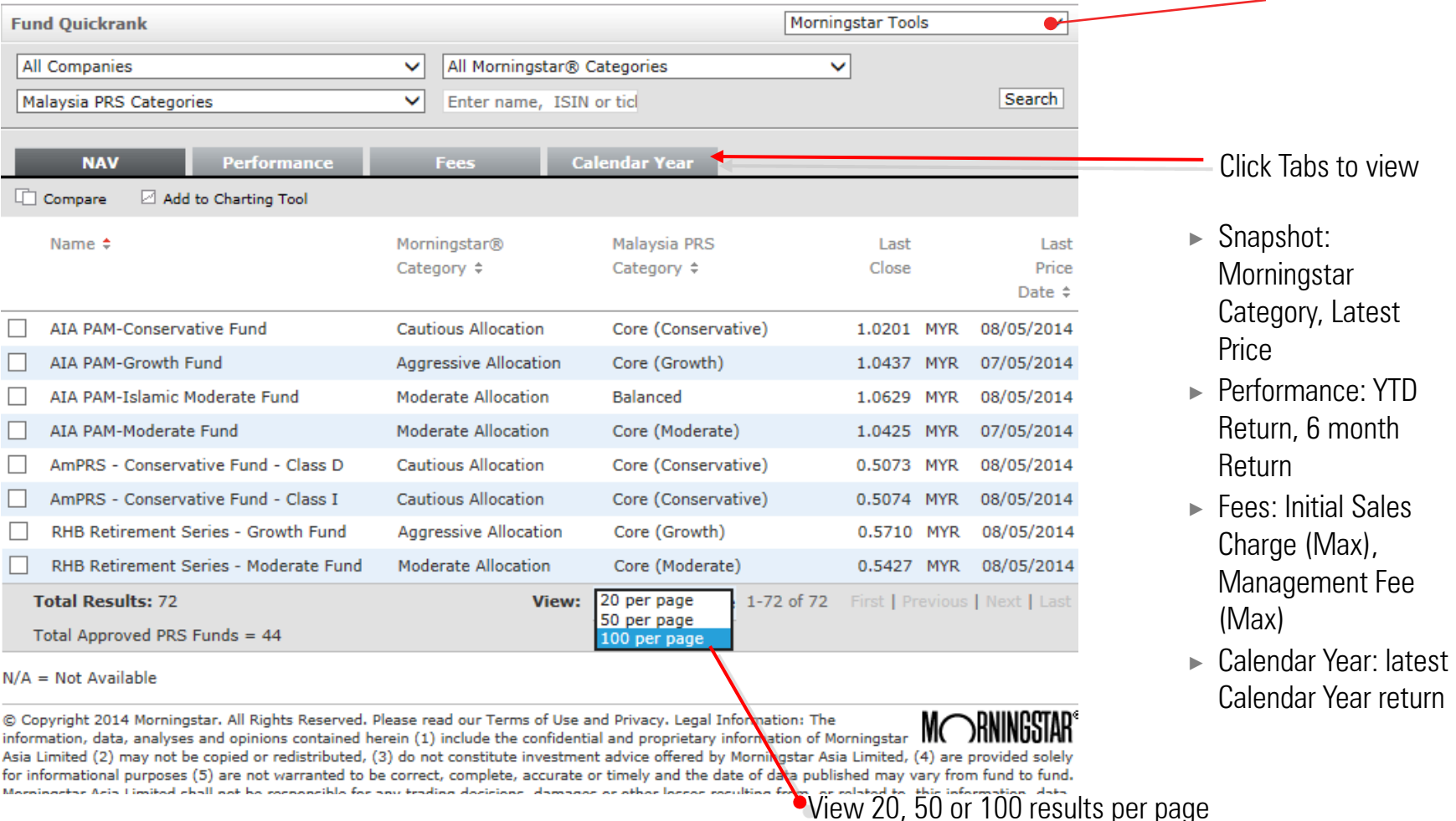

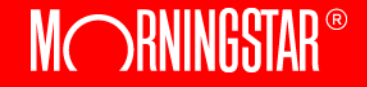

### Fund Quickrank

Search results are displayed in the Quickrank function with multiple tabs displaying additional info

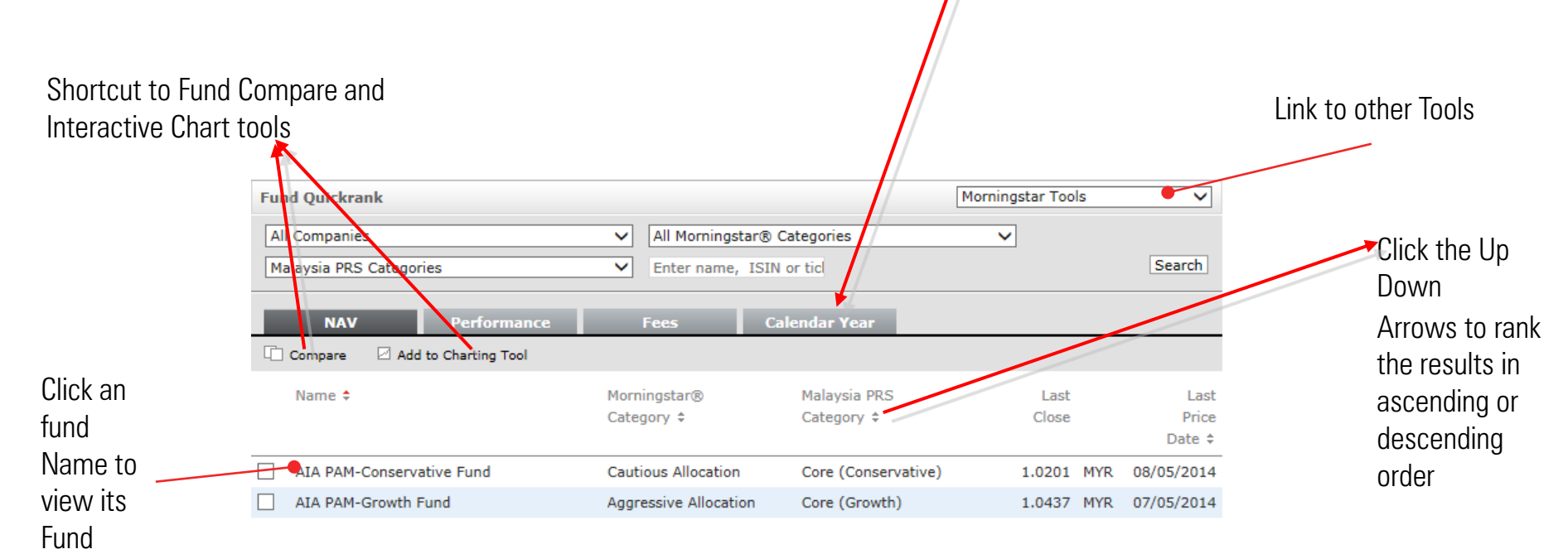

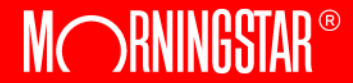

Report

#### Fund Report

Fund Reports in HTML format displaying information on Performance, Risk and Ratings, Portfolio, Management information and Fees

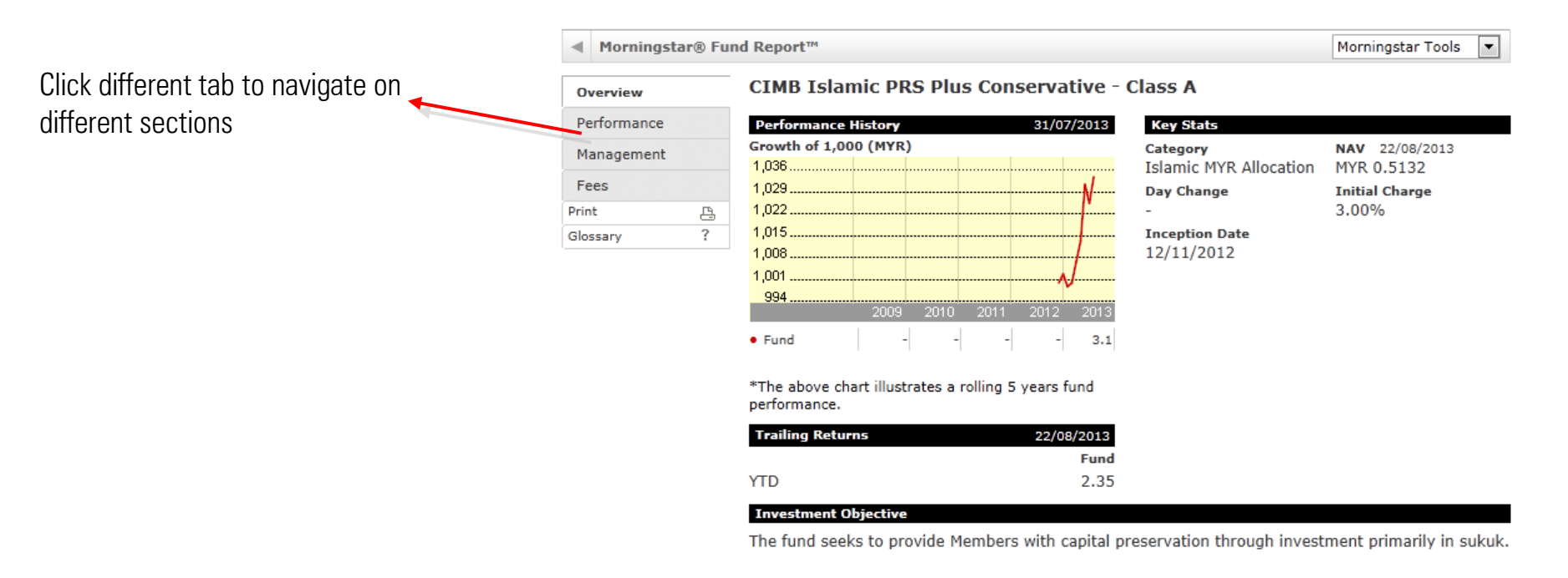

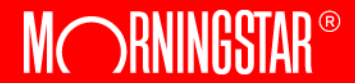

### Fund Compare

Fund Compare allows a user to compare up to 5 funds in a side-by-side format. Views can be collapsed and expanded within the tool to allow for easier reading.

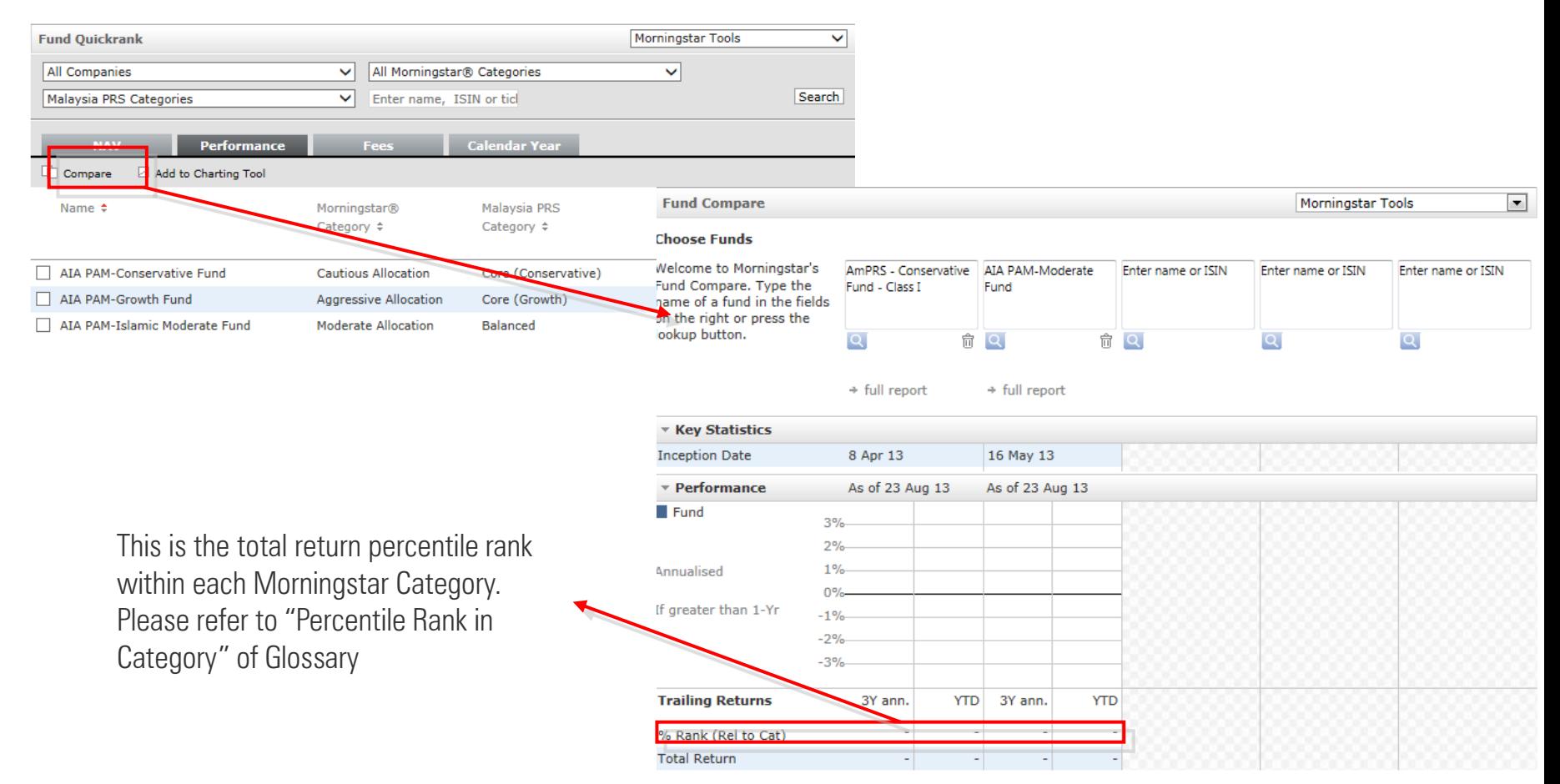

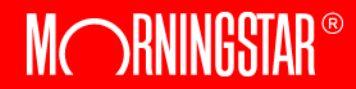

#### Fund Compare

By opening the drop down search tool via the magnifying glass icon. The drop down search tool allows the user to then search by filtering on a number of criteria.

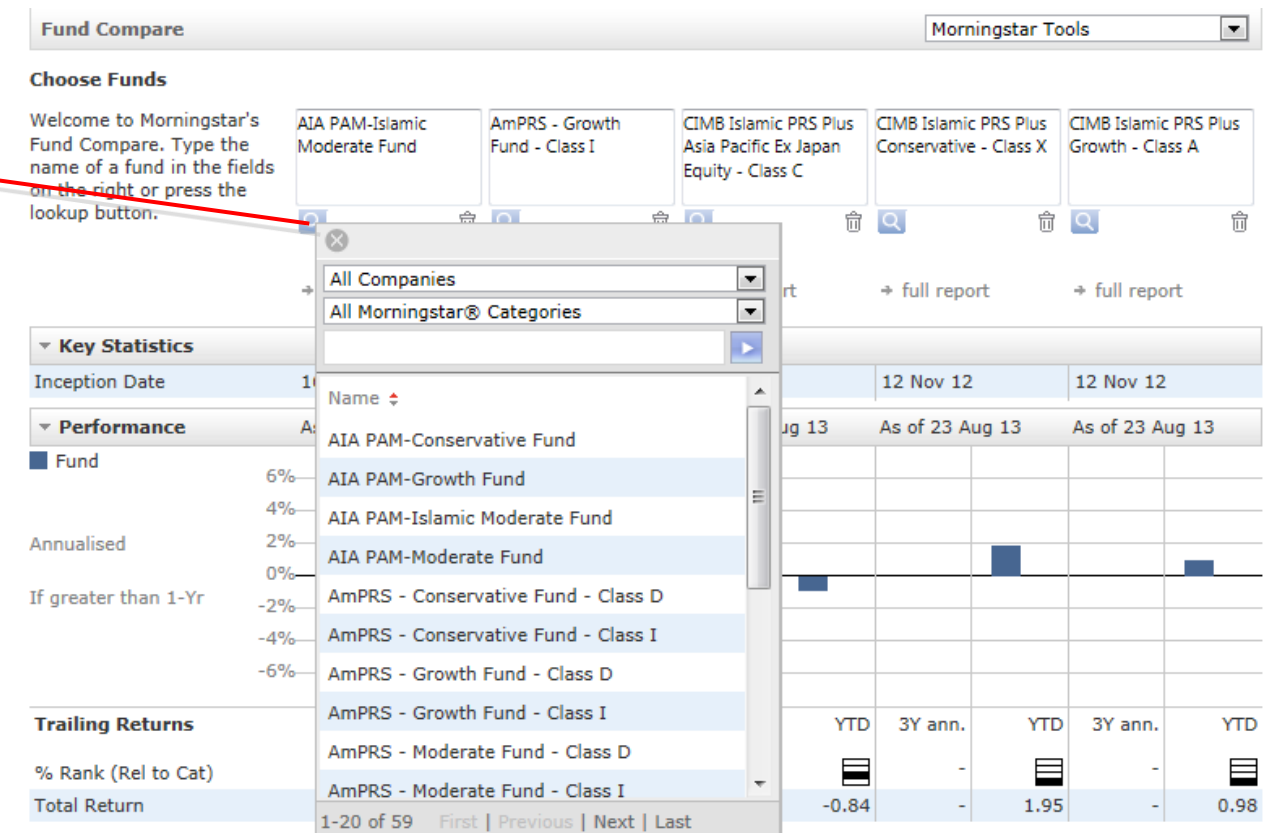

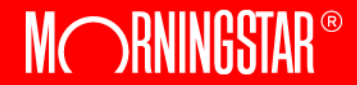

#### Interactive Price Chart

#### Enter the Chart tool by selecting checkbox on fund and clicking the shortcut button

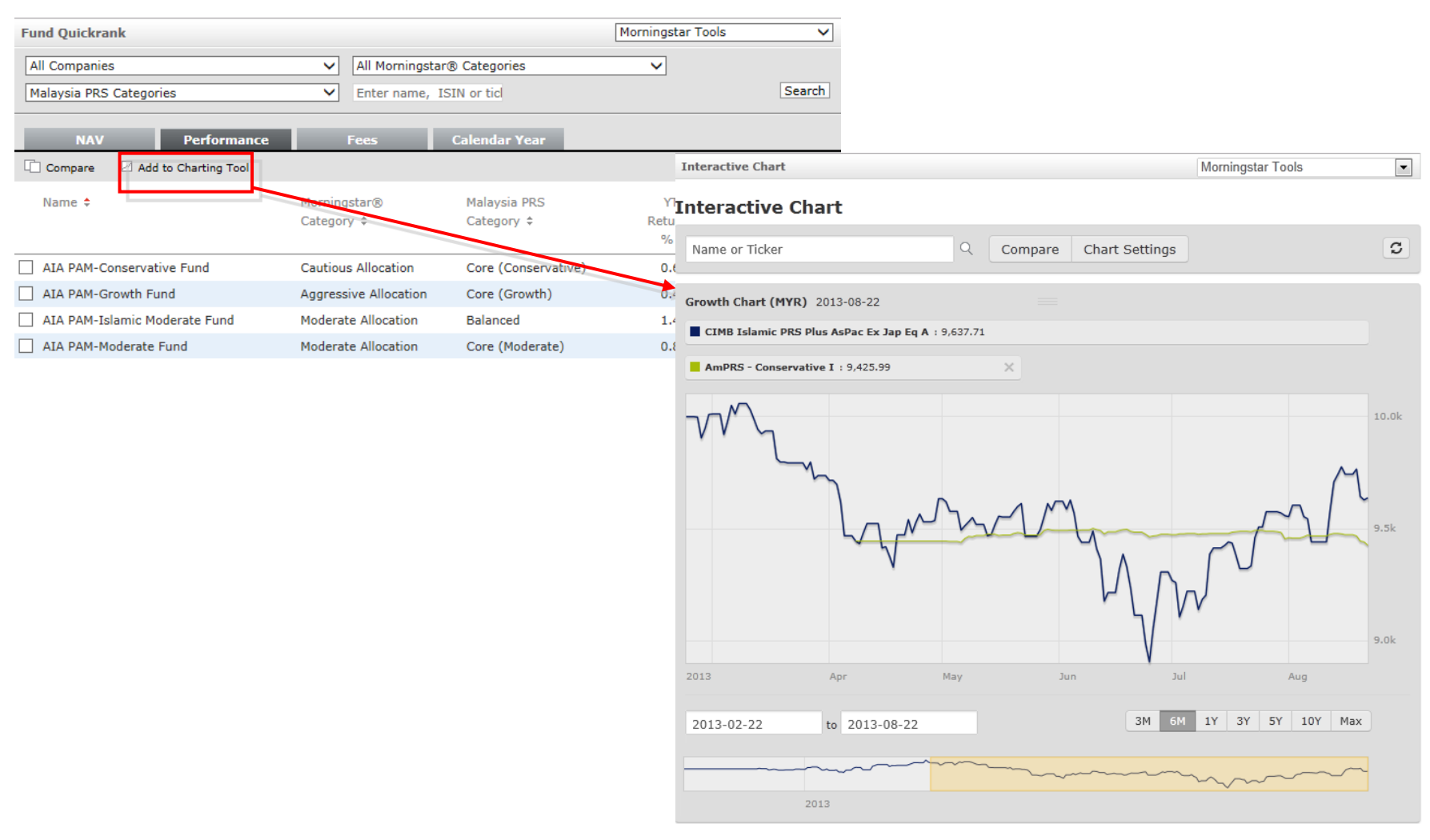

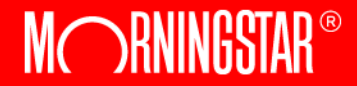

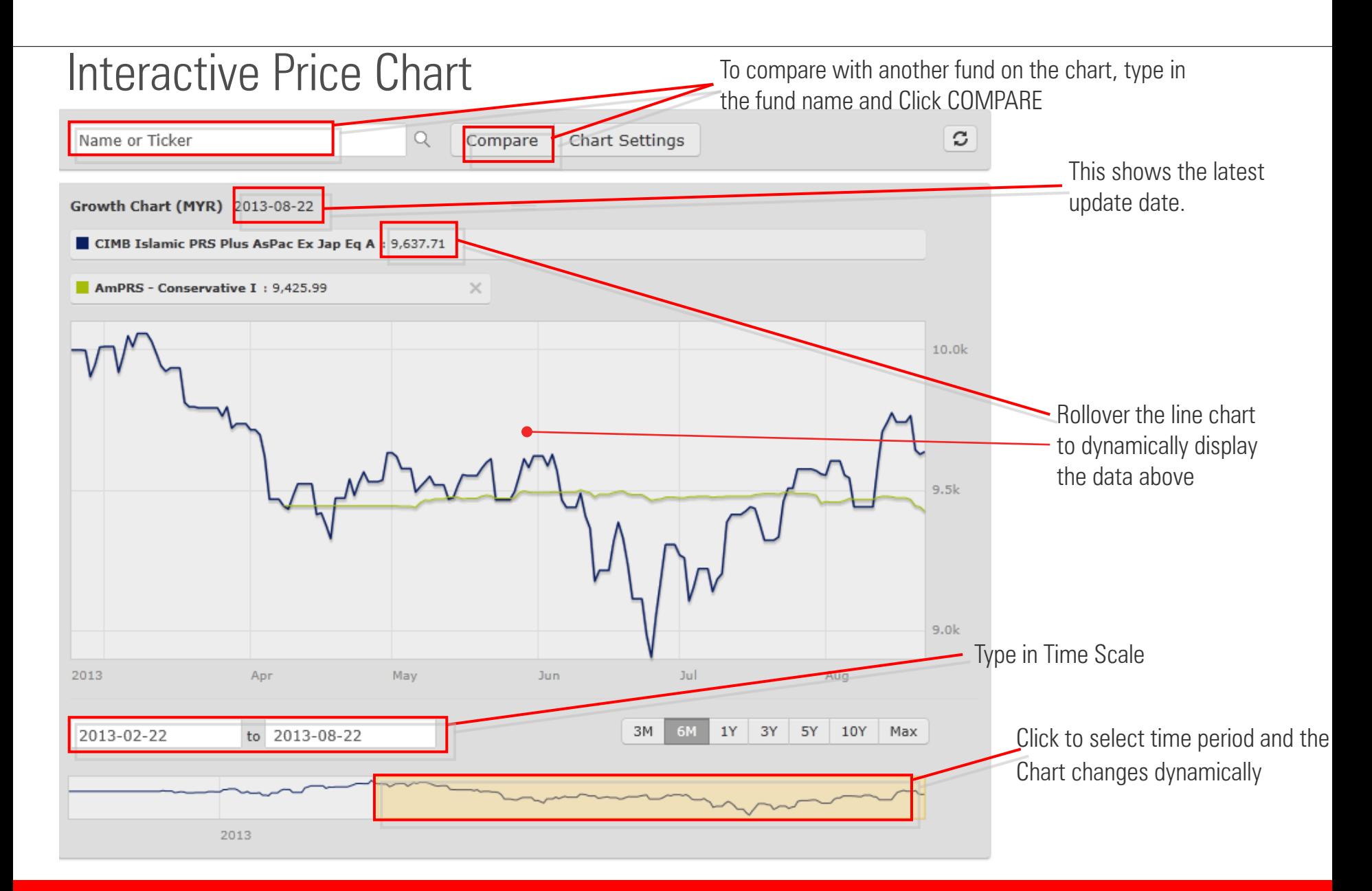

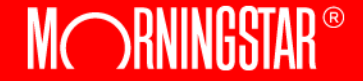

#### Interactive Price Chart

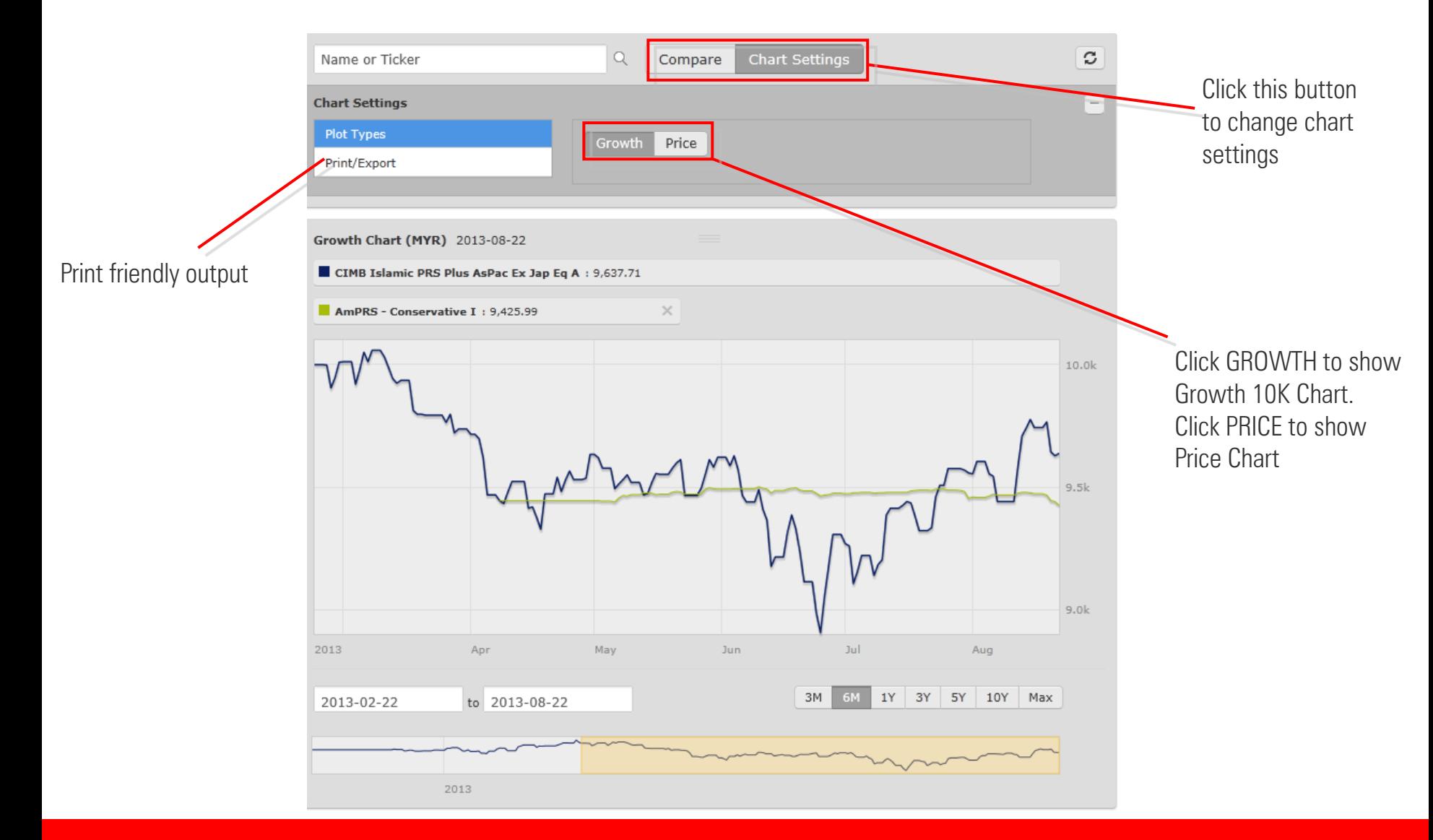

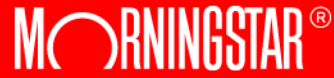

# MC BNINGSTAR®